### MANUAL FOR PC & BROWSER SETTIING FOR WINDOWS 7

## By (n) Code Solutions.

# Computer Settings…

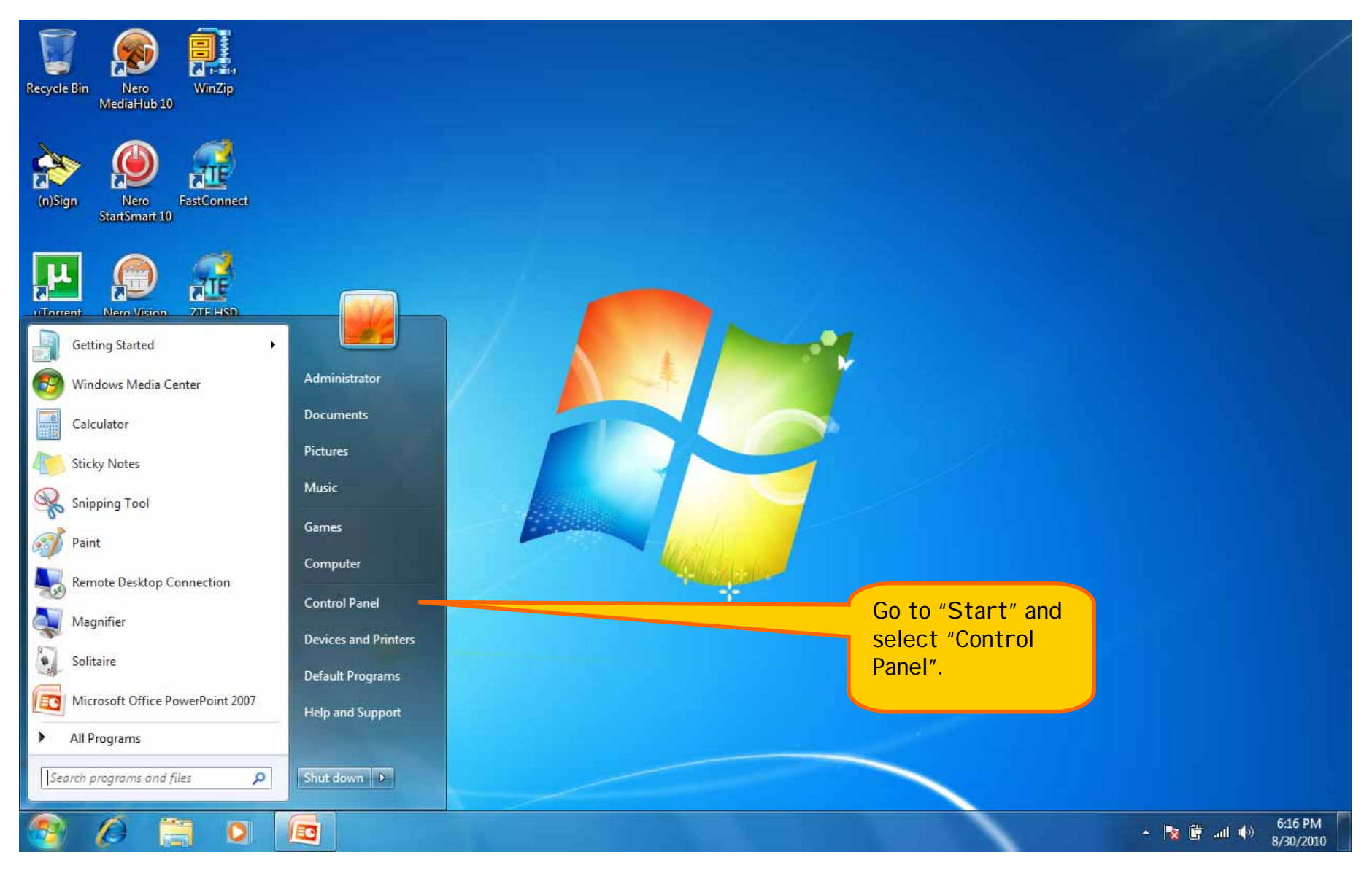

### Control Panel > All Control Panel Items >

#### Adjust your computer's settings

 $\mathcal{C}^{\mathcal{A}}$ 

 $\bigodot$ 

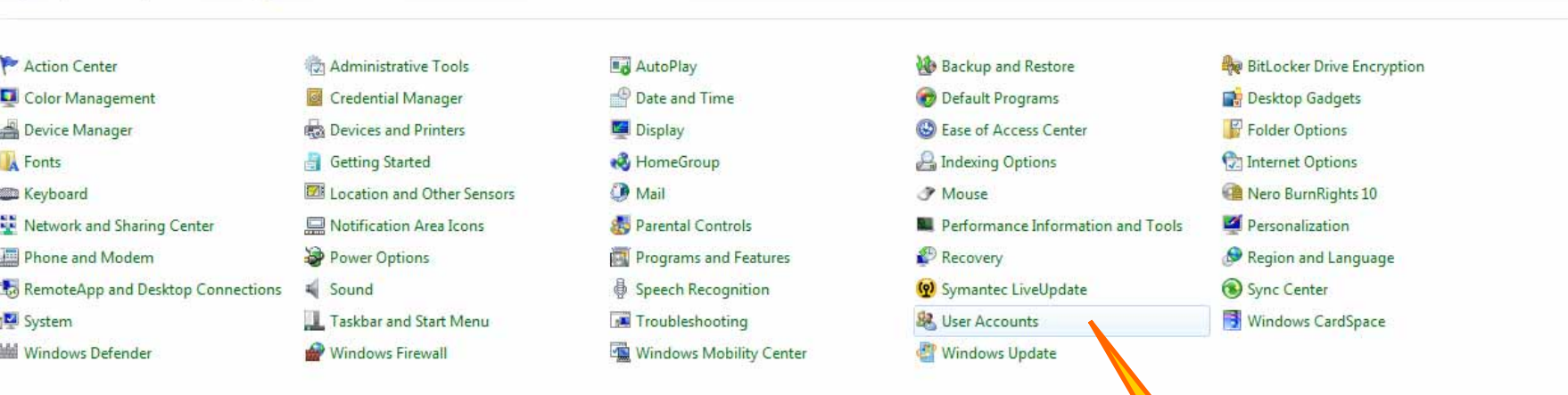

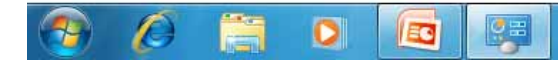

 $\mathbf{Q}$ 

Click on "User Accounts"

+ ++ Search Control Panel

View by: Small icons  $\blacktriangledown$ 

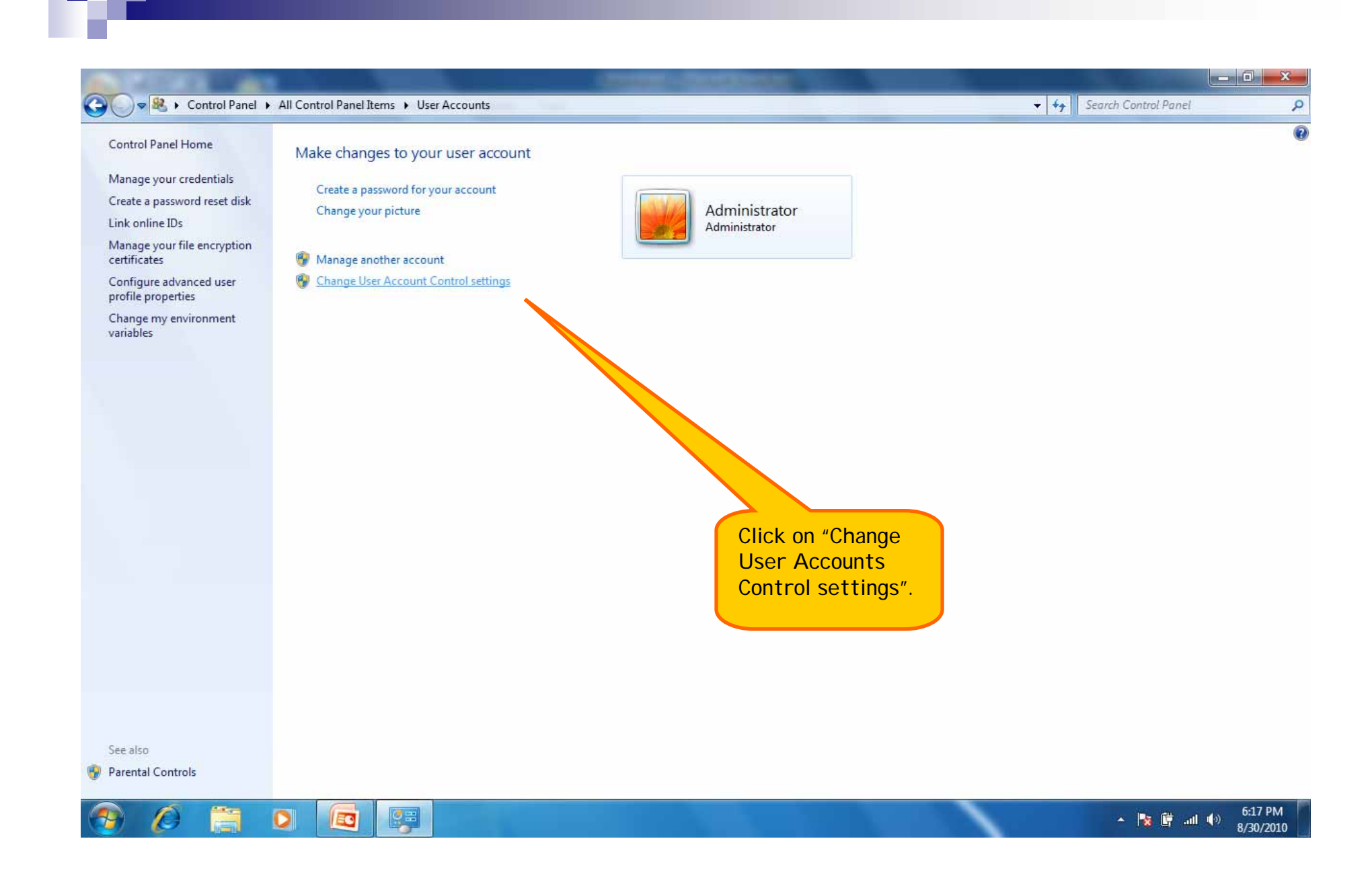

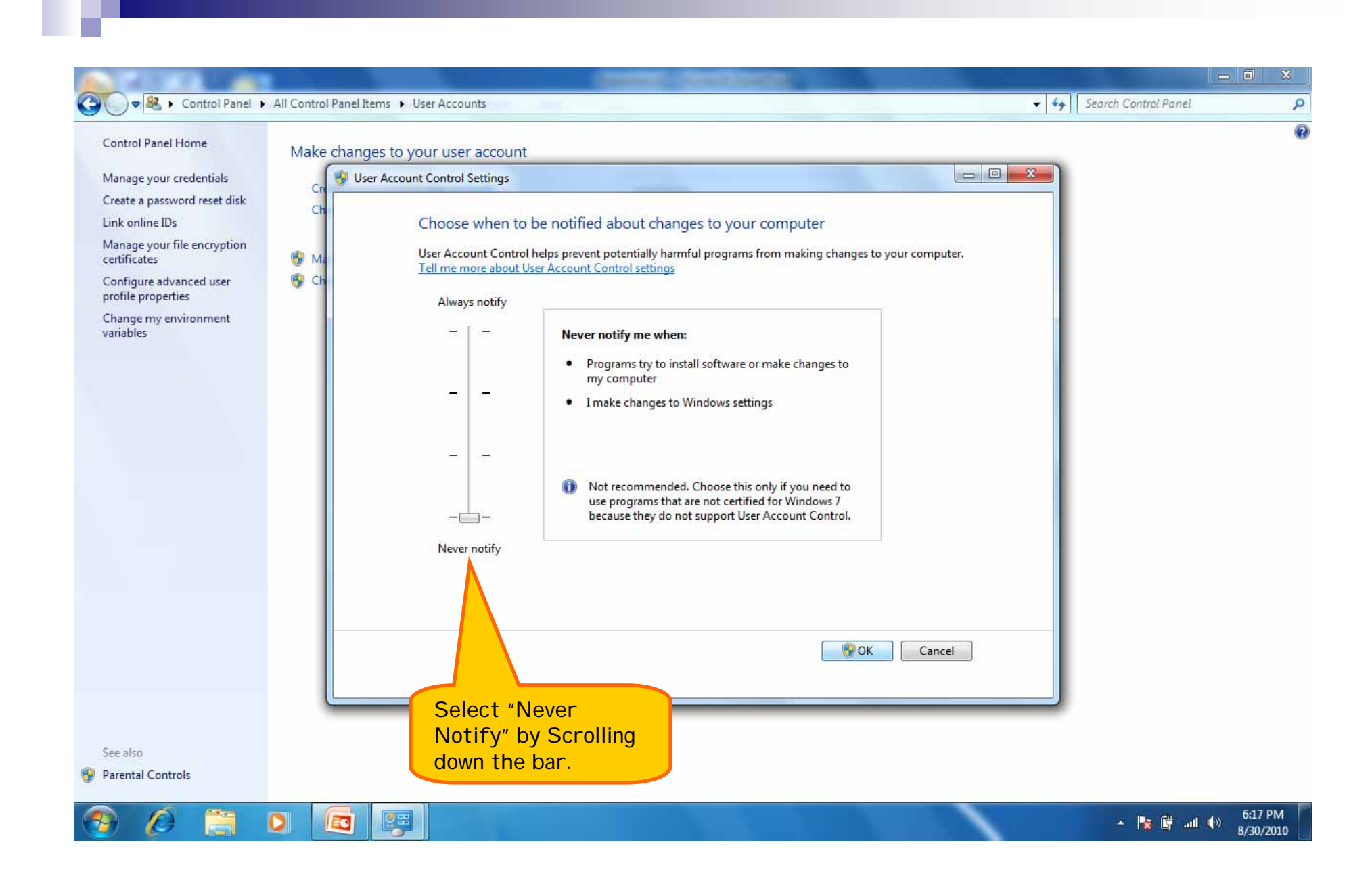

#### →→→→ Dutrol Panel + All Control Panel Items +  $\bullet$   $\bullet$  Search Control Panel Q Adjust your computer's settings View by: Small icons Action Center Administrative Tools **AutoPlay Backup and Restore BitLocker Drive Encryption** Color Management Credential Manager Date and Time Default Programs Desktop Gadgets Display Device Manager Devices and Printers **B** Ease of Access Center Folder Options A Fonts **Getting Started &** HomeGroup **A** Indexing Options Internet Options **EM** Location and Other Sensors **B** Mail *A* Mouse Nero BurnRights 10 Keyboard Network and Sharing Center Personalization Notification Area Icons Parental Controls **N.** Performance Information and Tools Recovery Region and Language Phone and Modem Power Options Programs and Features RemoteApp and Desktop Connections Sync Center  $\leq$  Sound § Speech Recognition (p) Symantec LiveUpdate **M** System Taskbar and Start Menu Troubleshooting User Accounts Windows CardSpace **Mill** Windows Defender Windows Firewall Windows Mobility Center Windows Update

Come back to the Control Panel and click on the "Windows Firewall".

EC

 $\bullet$ 

6:17 PM ▲ | ★ | ■ ail (+) 8/30/2010

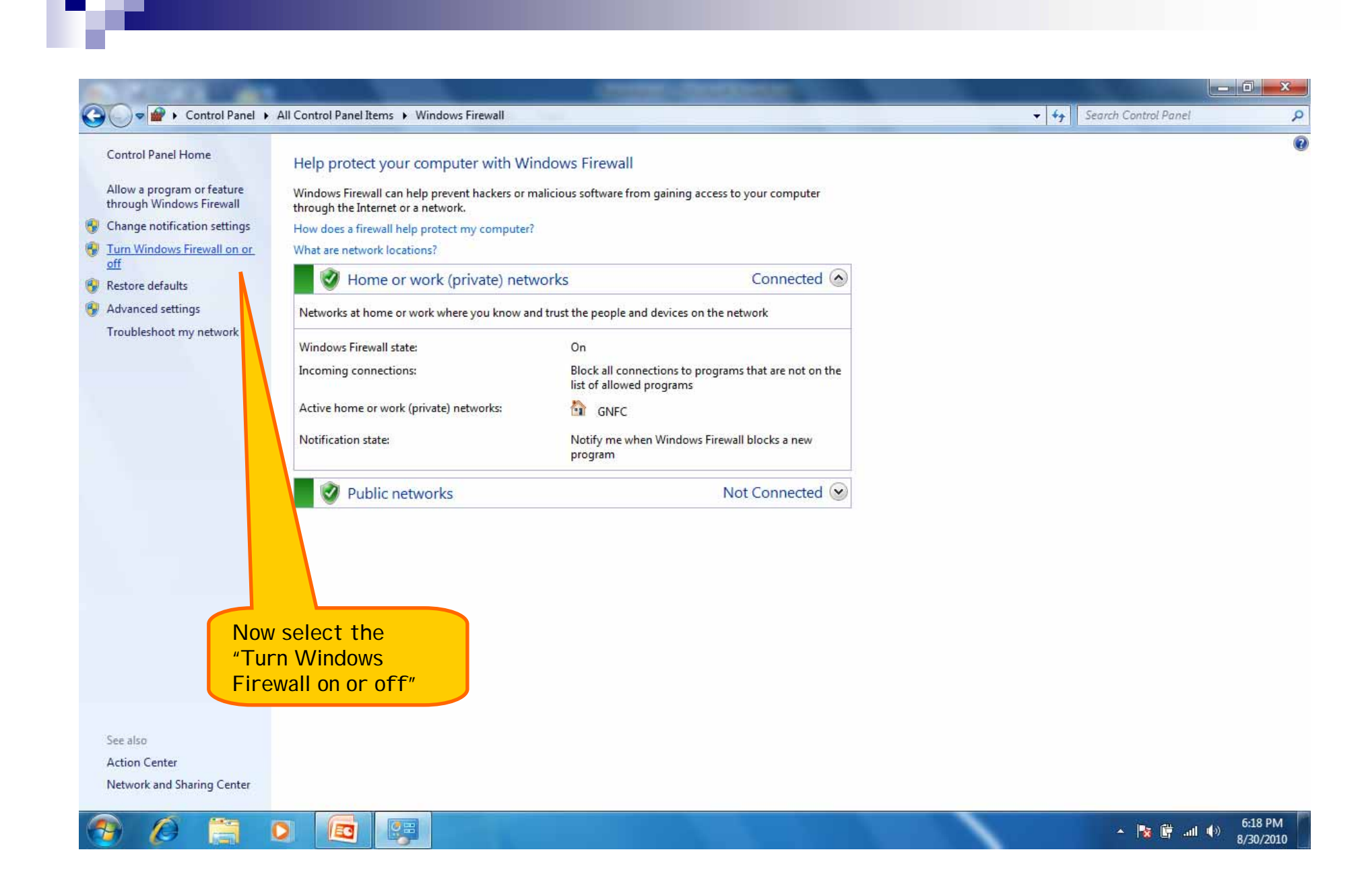

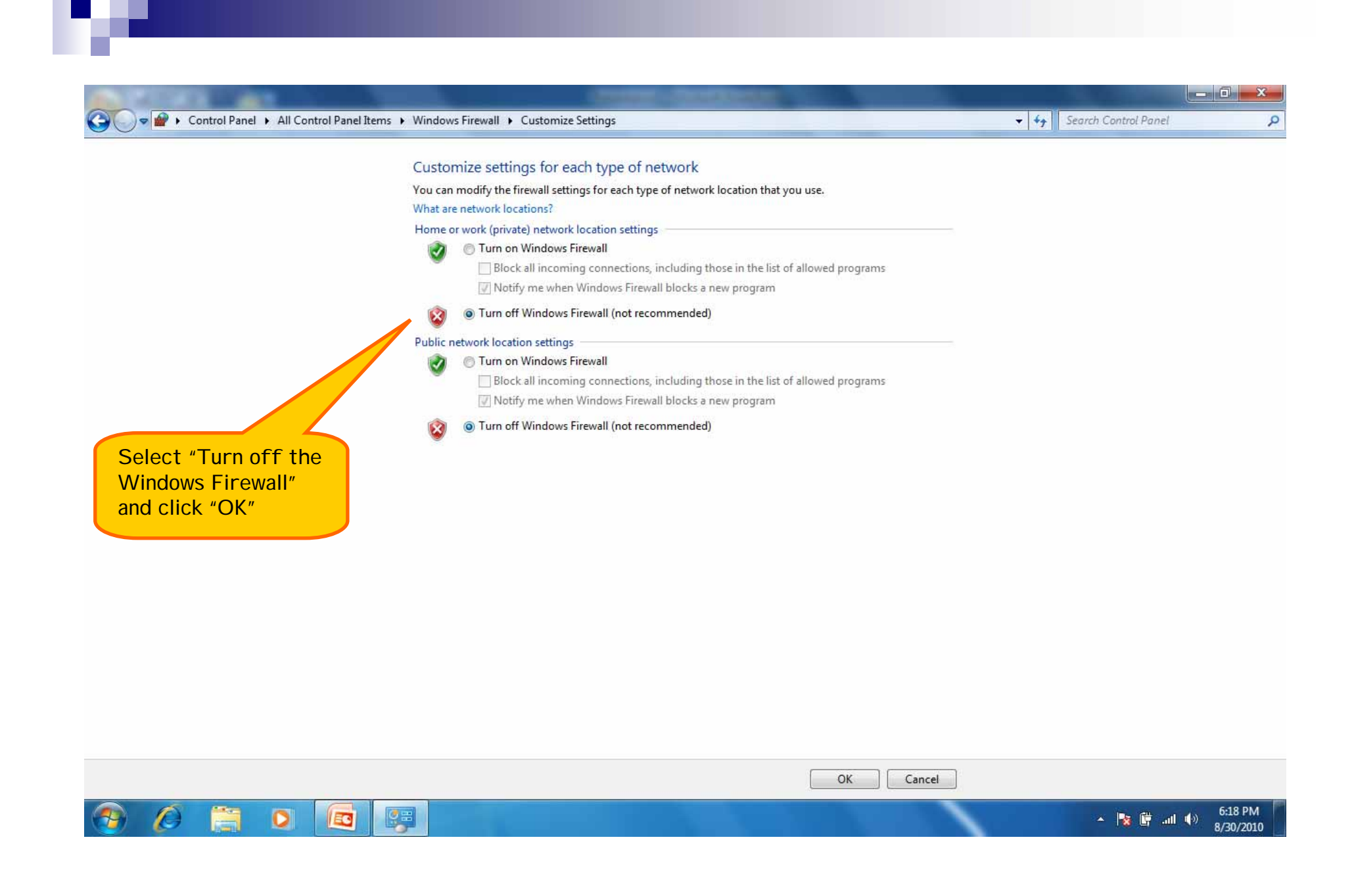

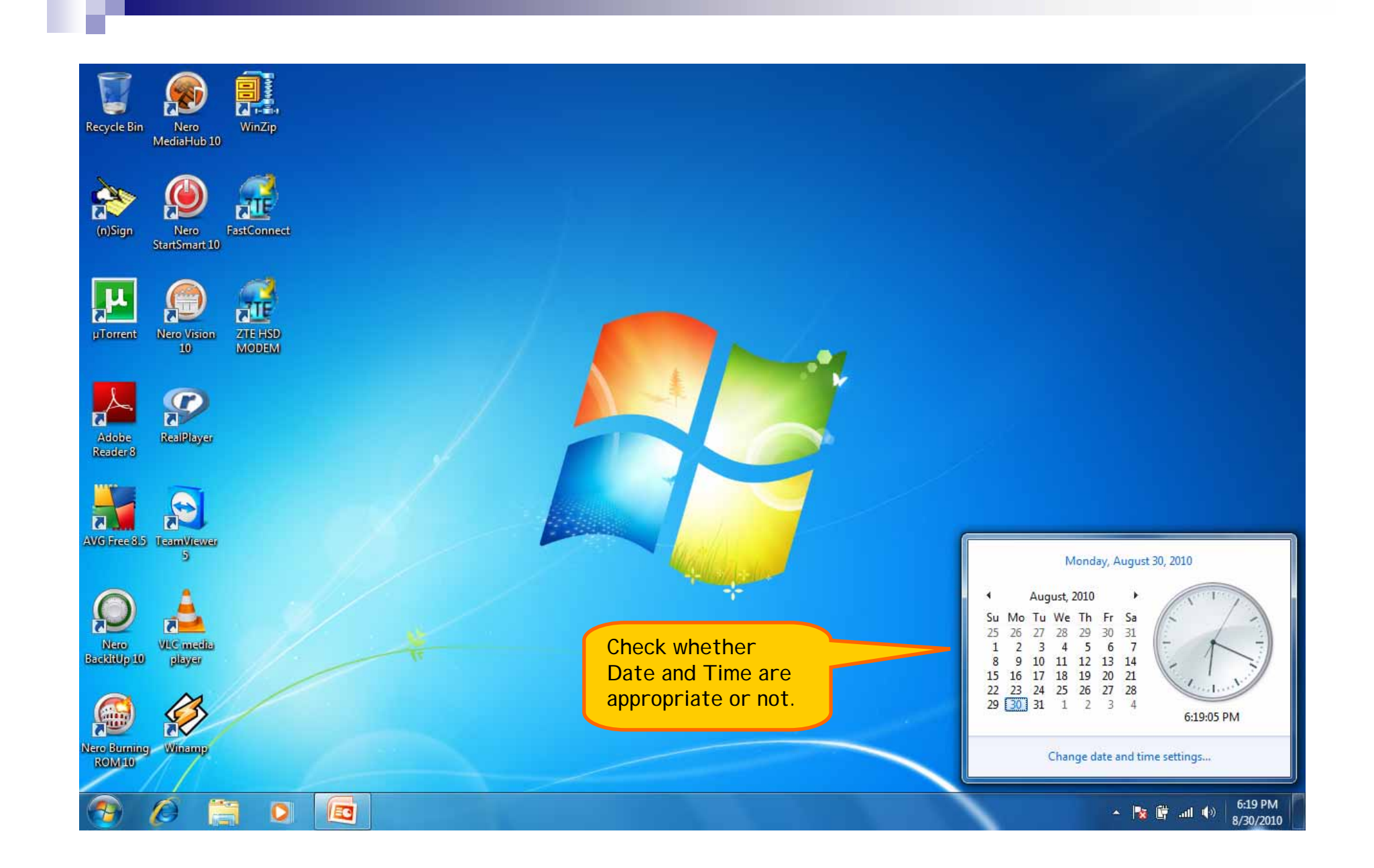

### Browser Settings for Internet 8…

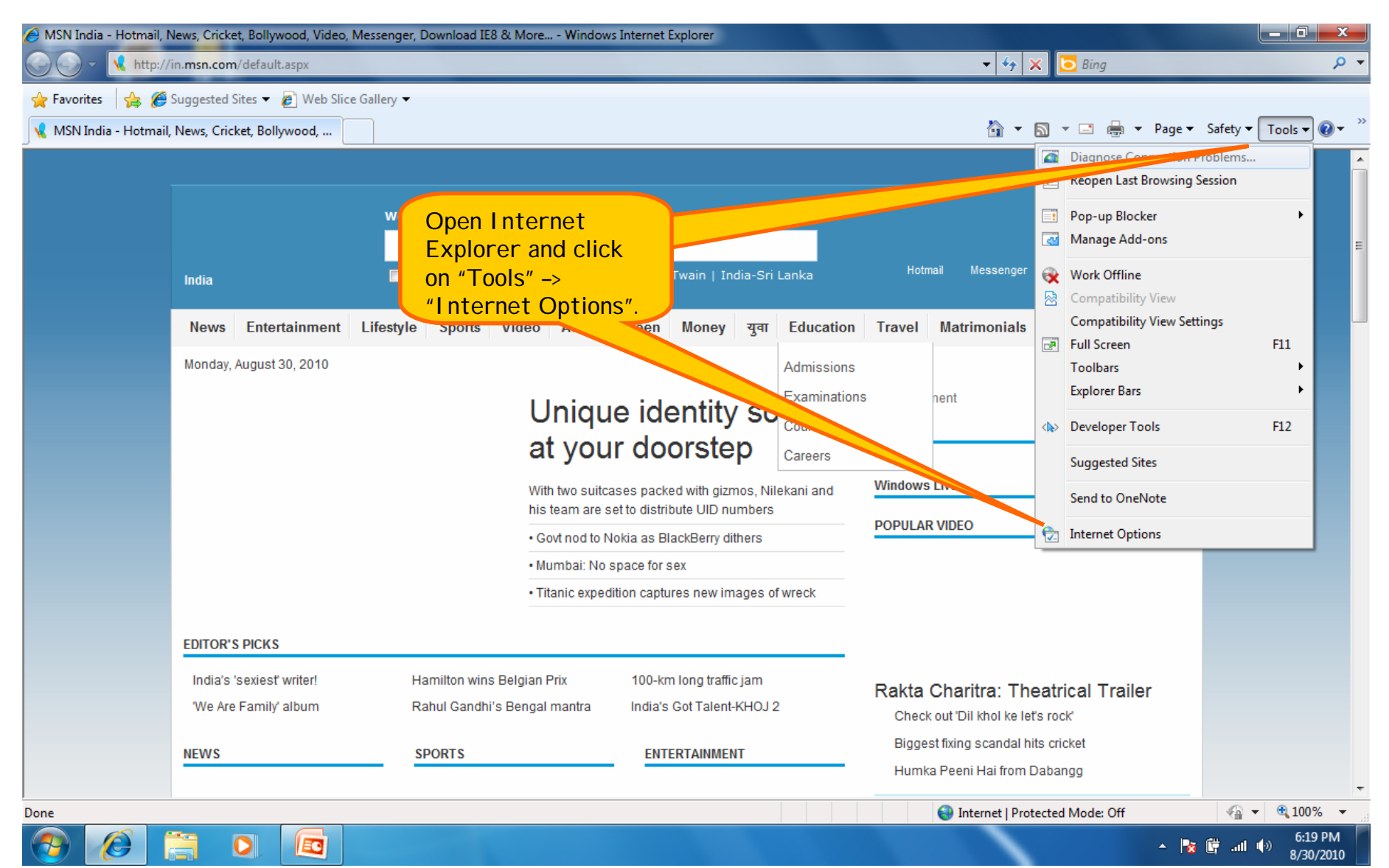

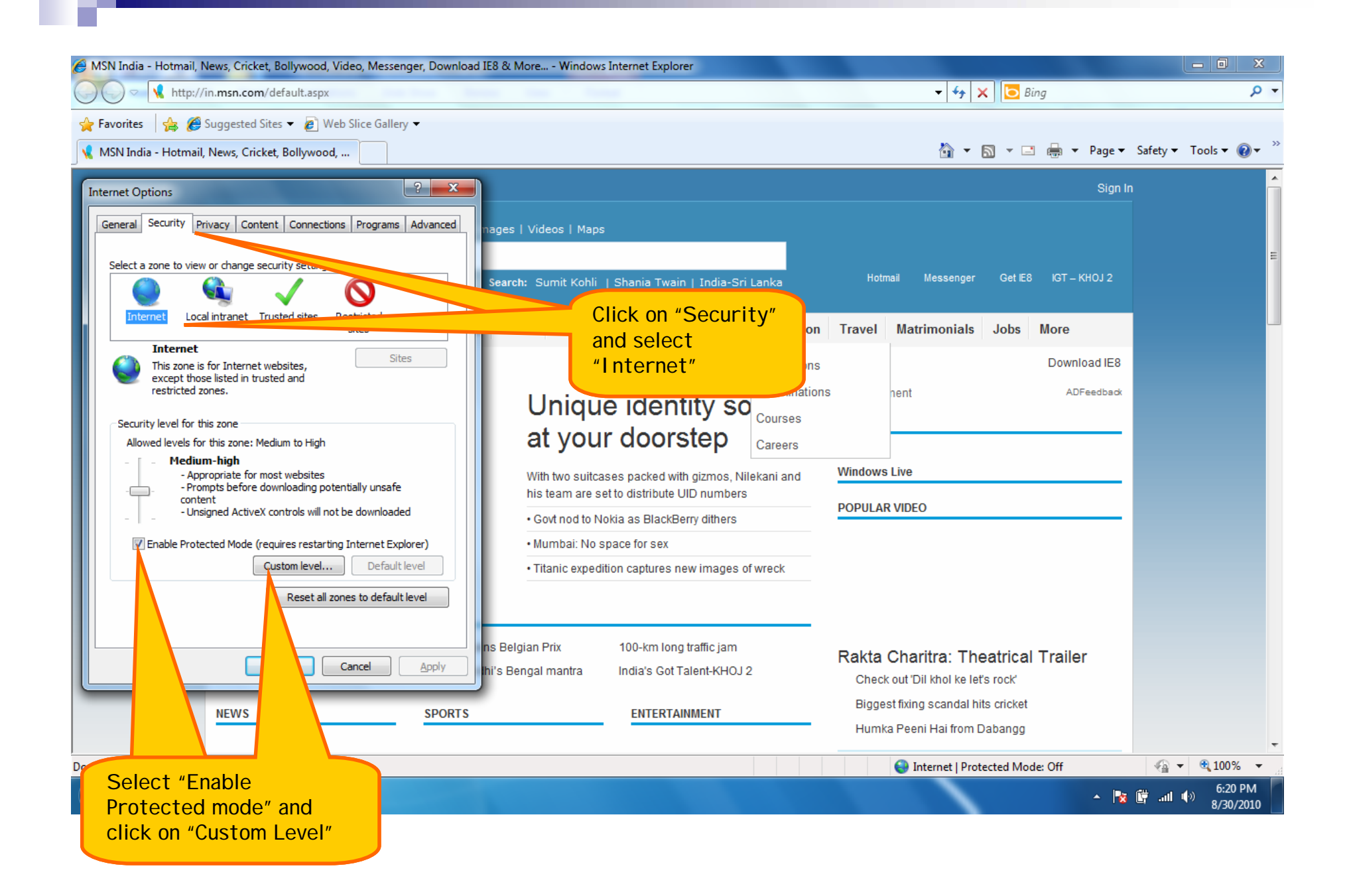

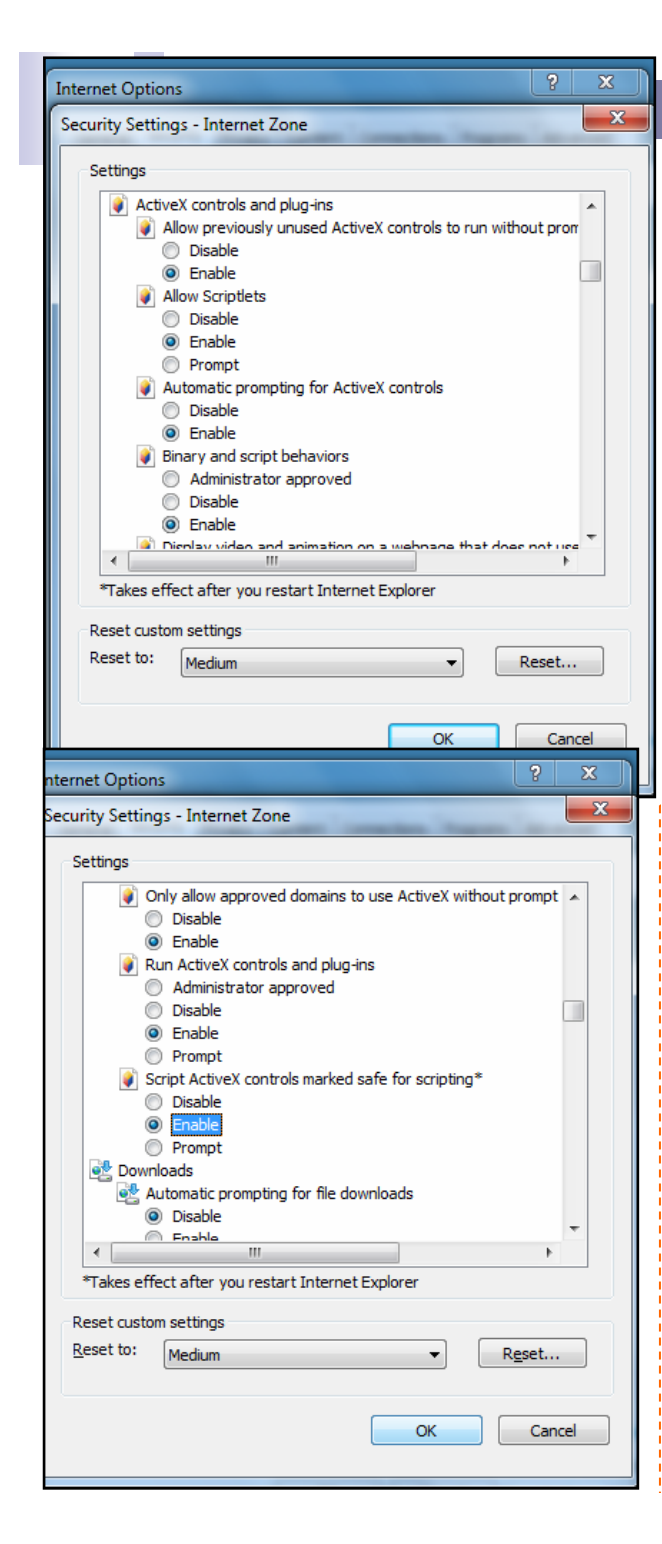

4.

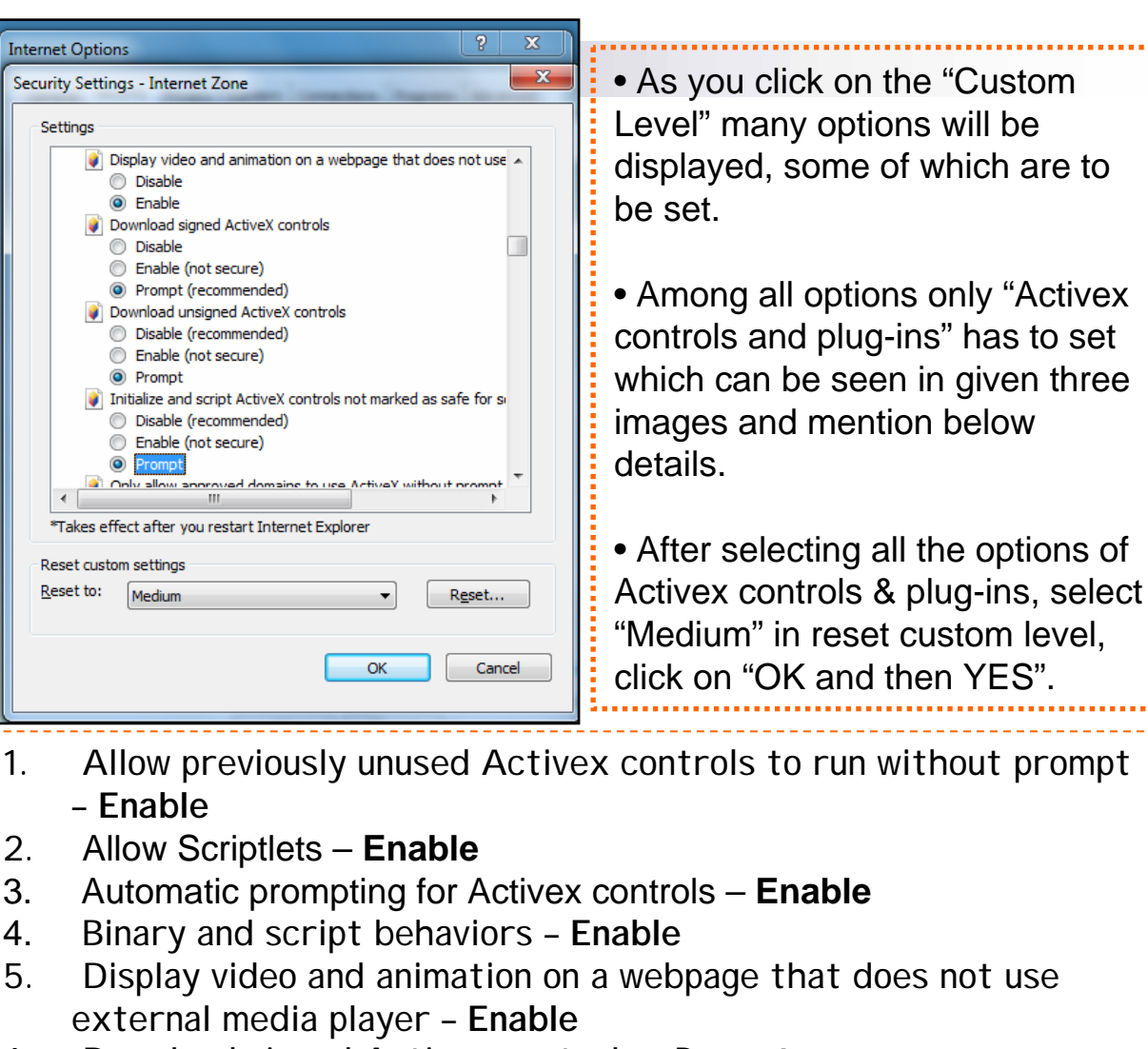

- 6. Download signed Activex controls **Prompt**
- 7. Download unsigned Activex controls **Prompt**
- 8. Initialize and script Activex controls not marked as safe for scripting – **Prompt**

- 9. Only allow approved domains to use Activex without prompt **Enable**
- 10. Run Activex controls and plug-ins **Enable**
- 11. Script Activex controls marked safe for scripting\* **Enable**

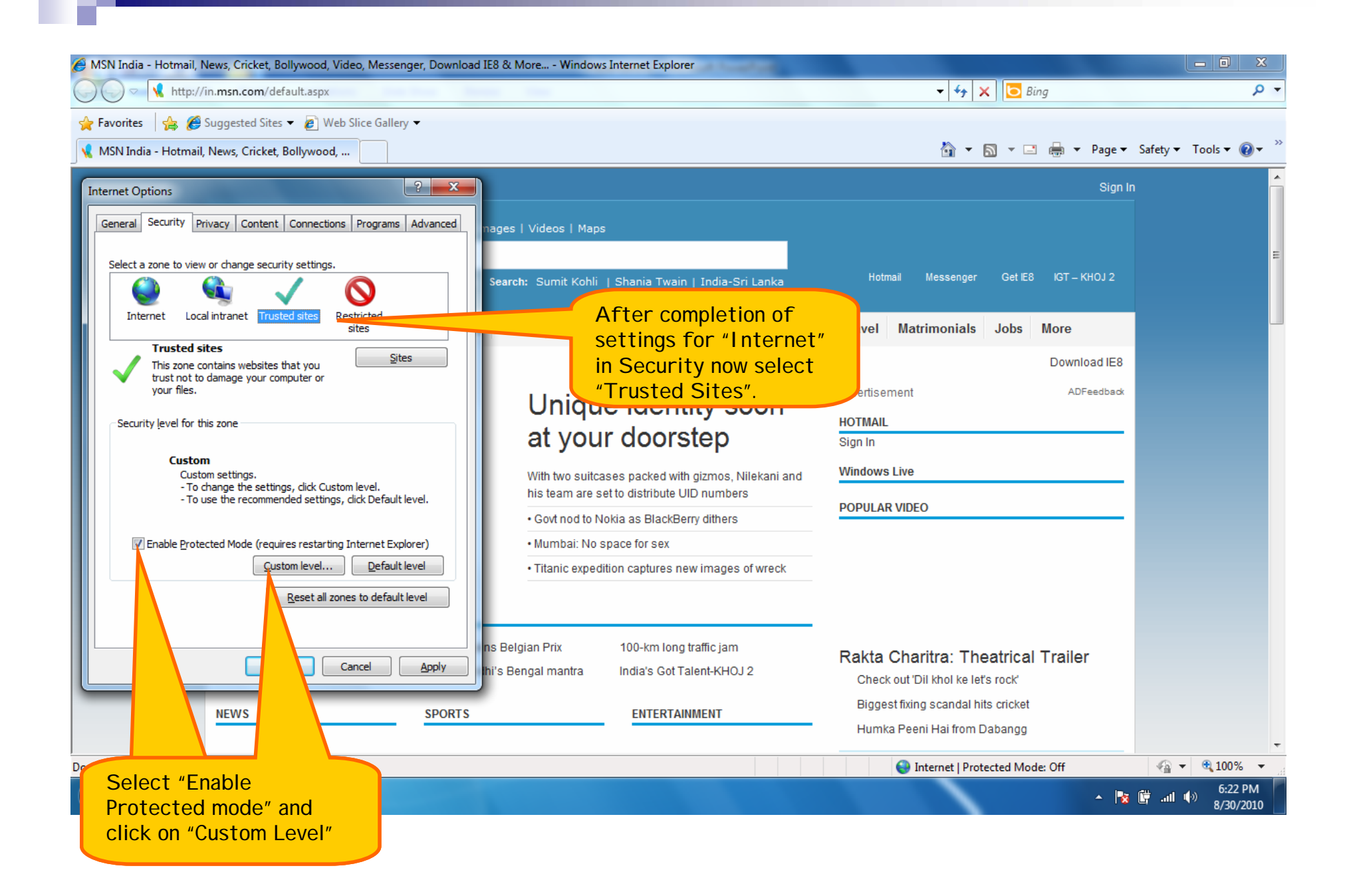

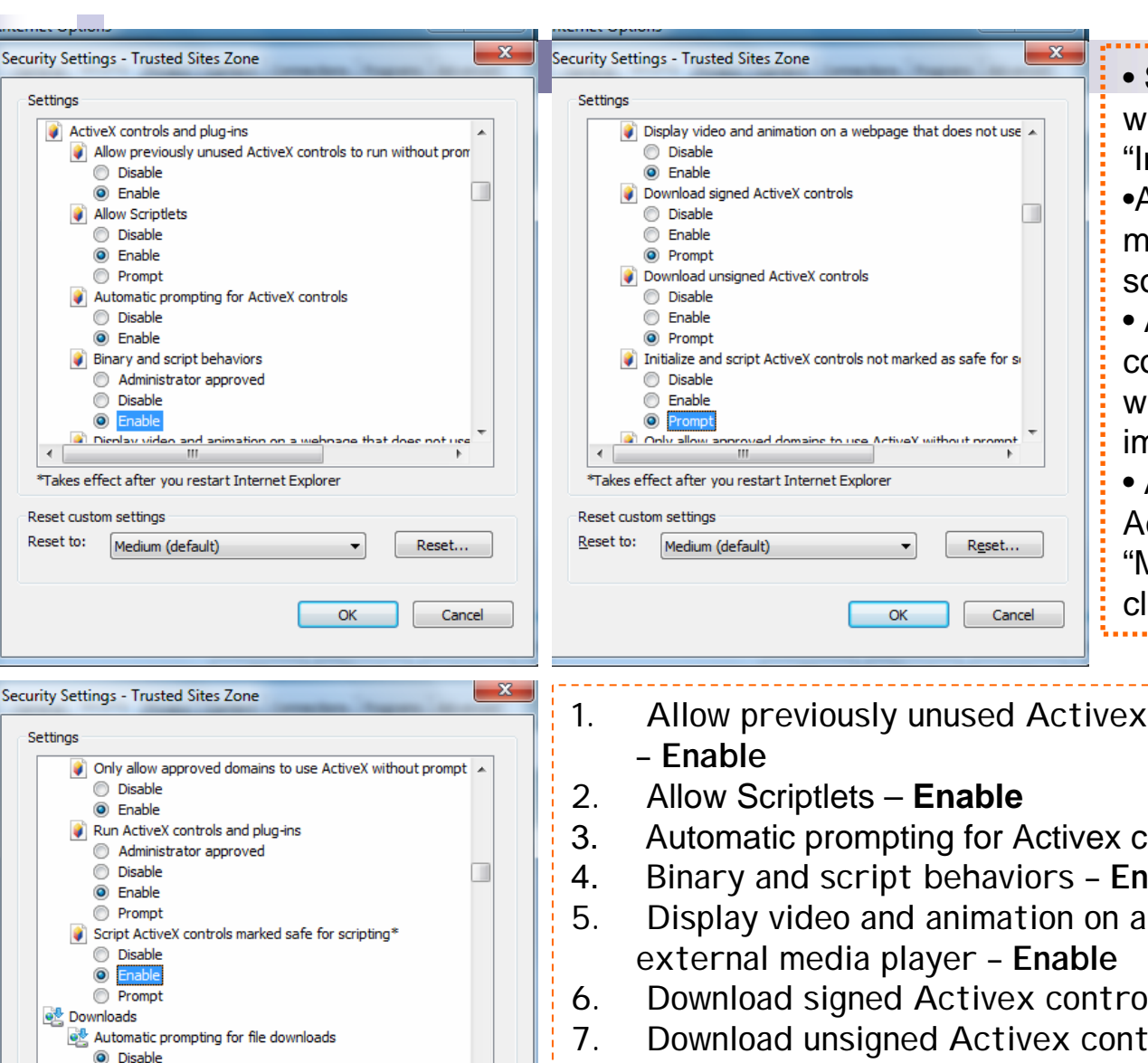

**Company** 

Reset custom settings Reset to:

\*Takes effect after you restart Internet Explorer

Reset...

Cancel

 $\alpha$ 

Medium (default)

• Same settings have to carried out which we have done before for "Internet" option. •As you click on the "Custom Level" many options will be displayed, some of which are to be set.• Among all options only "Activex controls and plug-ins" has to set which can be seen in given three images and mention below details. • After selecting all the options of Activex controls & plug-ins, select "Medium" in reset custom level, click on "OK and then YES".

- 1. Allow previously unused Activex controls to run without prompt
- 3. Automatic prompting for Activex controls **Enable**
- Binary and script behaviors **Enable**
- 5. Display video and animation on a webpage that does not use
- 6. Download signed Activex controls **Prompt**
- 7. Download unsigned Activex controls **Prompt**
- 8. Initialize and script Activex controls not marked as safe for scripting – **Prompt**
- 9. Only allow approved domains to use Activex without prompt **Enable**
- 10. Run Activex controls and plug-ins **Enable**
- 11. Script Activex controls marked safe for scripting\* **Enable**

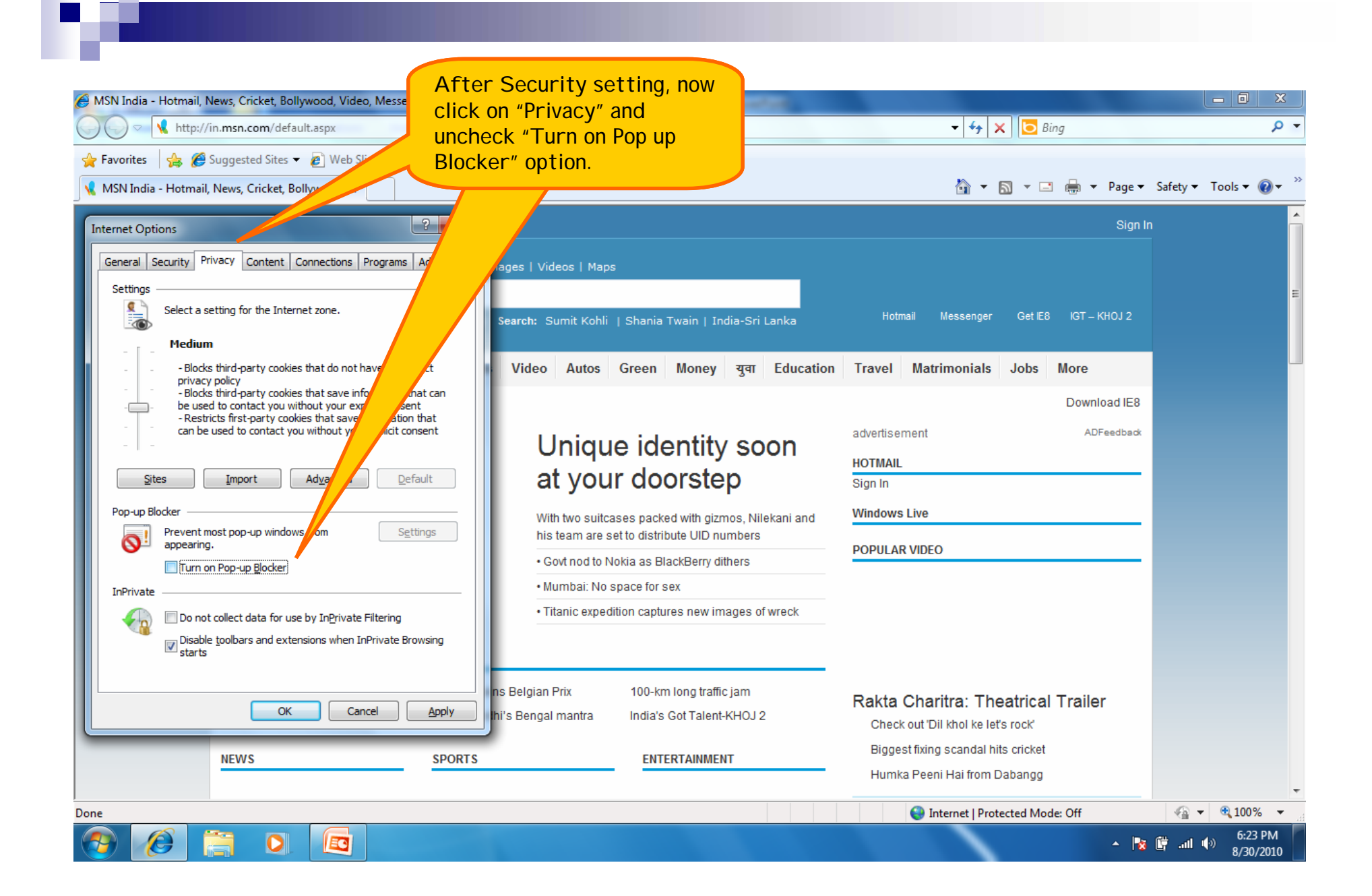

# THANK YOU…